## **Travel & Expense Guidelines**

To Access Travel and Expense go to: *banner.usu.edu* then click on Travel and Expense

Login Screen  $\rightarrow$  login using your A# and strong password

### **Create and Add New Traveler and create Traveler's Profile** (You

will only need to do this once for each of your travelers)

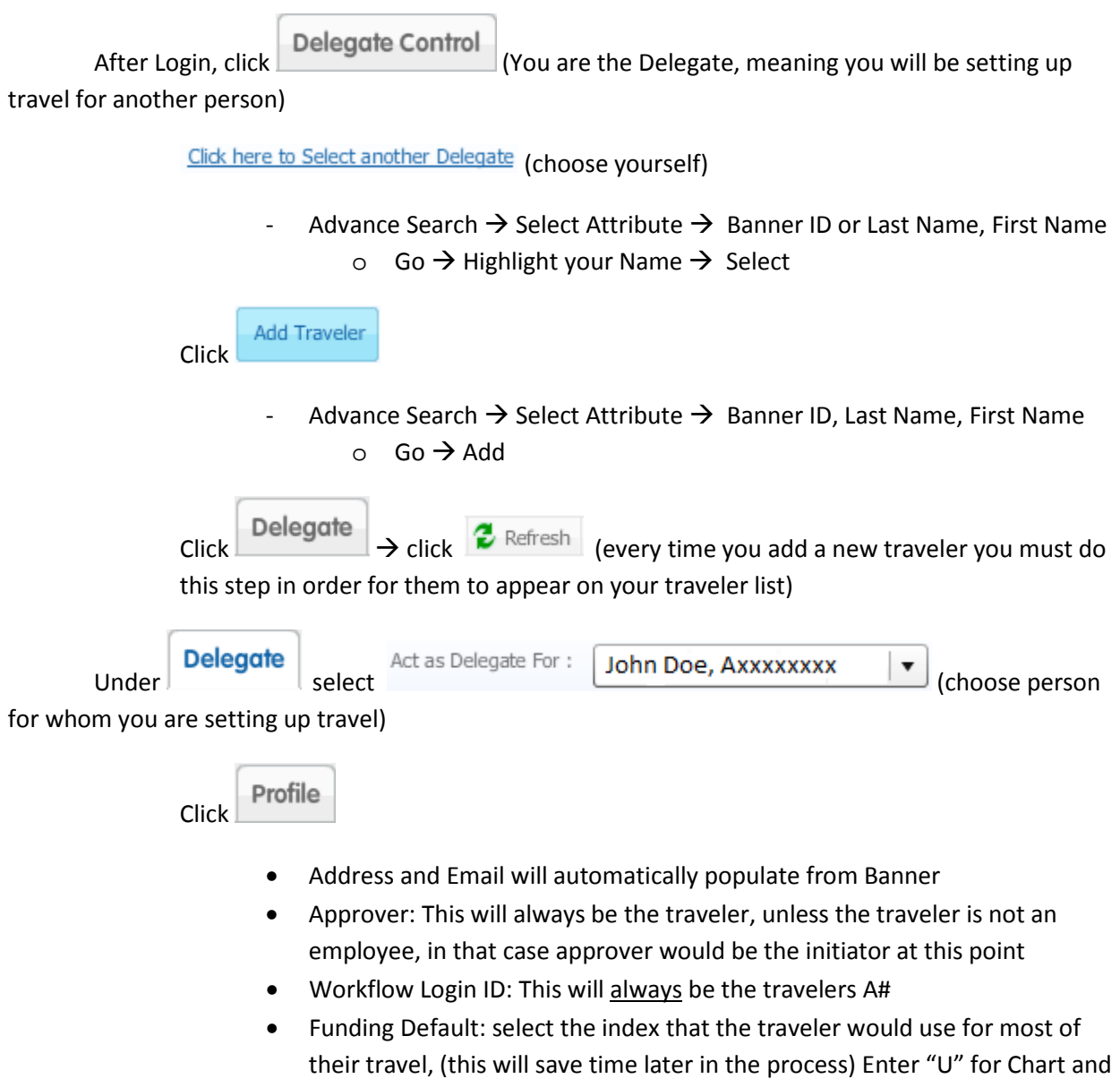

Index, other information will automatically populate.

### **Creating an Authorization Report (TA)** Under **Delegate** select Act as Delegate For: **John Doe, Axxxxxxxx**  $\bullet$  (choose person for whom you are setting up travel) Expense Manager<br>
choose **Authorization Reports** Click P New o Report Name \* - Traveler's last name, first name, first day of travel MO/DA/YEAR & destination city example: **Crosbie, Jeff 04/02/2011 Orlando** o Purpose \* (choose option from drop down) o Description – (Please include a brief description of trip. eg. NACUBO Conference in Orlando) o Report Type \* (will default to TRAVEL)  $\circ$  Report Date  $*$  (= date the TA is created, do not change this date) o Affiliation (no need to change) o Make sure **Funding Default** is filled out at this point **Enter "U" for Chart and Index, other information will** automatically populate. **Save and Continue** o Click **Itinerary**  $\sum$  here is where you will enter in Dates, Times (for same day Add travel), City and State of departure and destination. You must click and save before moving on. **Estimated Expenses** Reimbursable & Non-Reimbursable o Enter Date – this must match the itinerary o Select "Type" of expense, by choosing the correct "Type" it will pull the correct account code o Insert "Receipt Amount" o Paid by \* (paid personally) o Provider – name of service provider (Not Needed) o Location – (This is for Airfare Only) enter location, and Airport code for airfare. This will help track the University's Carbon Footprint.

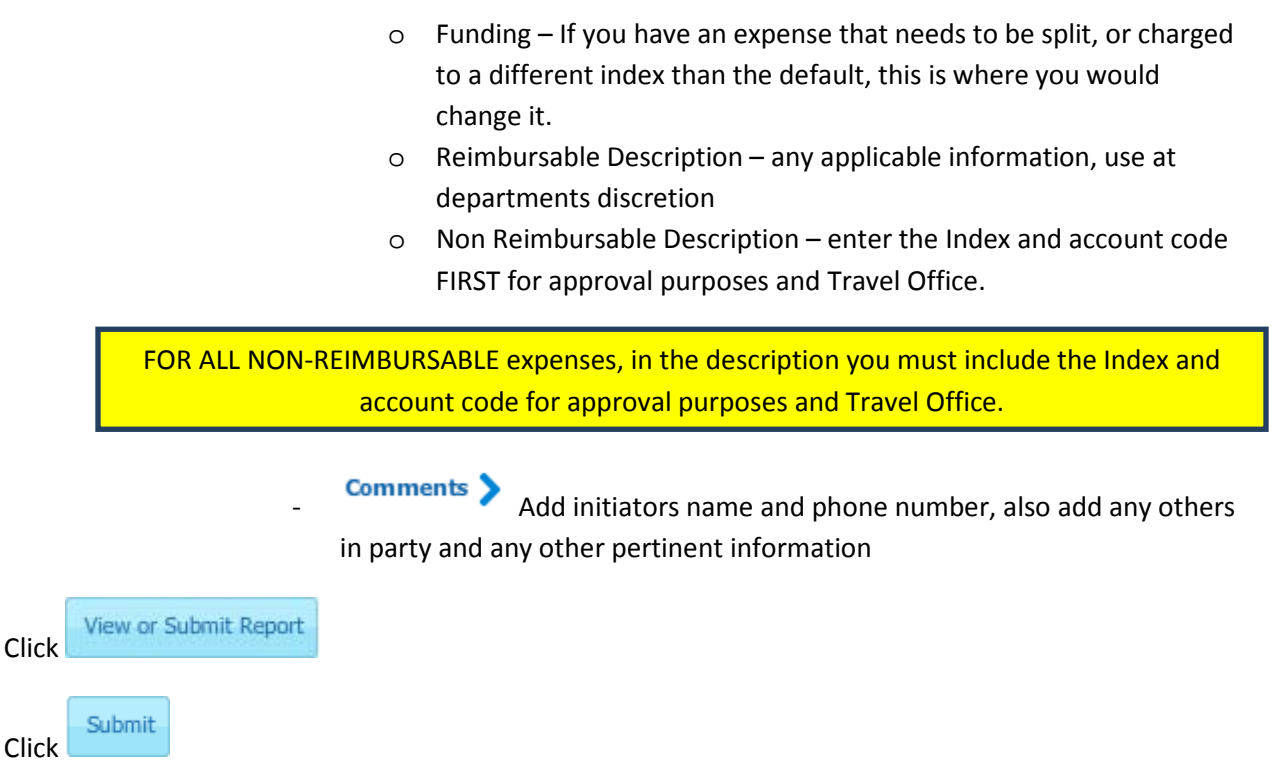

Print documents for records

# **Approvals Workflow and Travel & Expense Links**

The email approval request you receive will have a summary of the trip information in the body of the email. The email will contain two links. [Workflow](https://workflow.banner.usu.edu/zprod) and [Travel & Expense Page.](https://travel.banner.usu.edu/tvlexp/tvlexp-flex/Approval.jsp?documentType=86&documentCode=TR000735&flexMainSwfFile=tvlexp.swf)

→ [Workflow](https://workflow.banner.usu.edu/zprod) is where you will approve Travel Authorization Reports and Travel Expense Reports. Choose from the following choices:

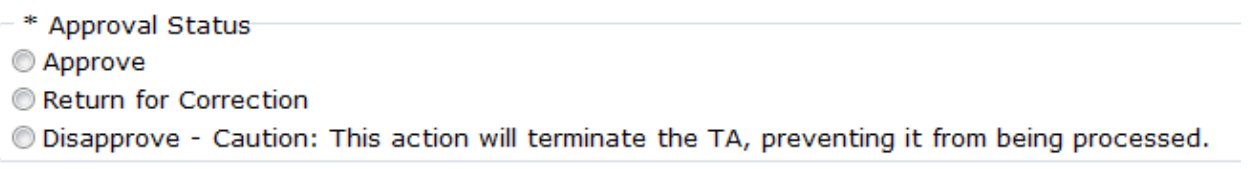

- If you choose to **Return for Correction**, please make comments so your traveler/initiator will know what needs to be changed.
- If you choose to **Disapprove**, it will terminate the document from the system. **It cannot be reactivated at any time.** Please add comments as to why it was disapproved.
- If you **Approve** the document it will advance through the system.

Once you have made your selection, you need to click **Complete** . If you click

or **Cancel**, the TA will not advance to completion. Save & Close

[Travel & Expense Page](https://travel.banner.usu.edu/tvlexp/tvlexp-flex/Approval.jsp?documentType=86&documentCode=TR000735&flexMainSwfFile=tvlexp.swf) is where you can see details for all expenses. There is also a link for the site on the approval page in Workflow. It would be appropriate to visit this link and become familiar with the detailed expenses. This link should also be used to answer any questions regarding specific expenses.

### **Items to watch for before approving**

- Check the dates of travel, make sure all dates are not after the fact. If they are, you may want to make comments in the comment section or take the opportunity to contact your traveler about the travel policy
- Check if the index being used, is it appropriate
- Is the traveler with your department, or do you authorize this traveler to travel for your deparmtent
- Are the estimated expenses being requested in the TA what you agreed to
- Are there items in the TA that are inappropriate

### **Setting up a Proxy to approve**

Proxy should be someone who is both knowledgeable of travel policies and has authority to approve.

- Log in to Workflow using you're A# and strong Password
- Click User Information Under the User Profile Tab
	- o In the Box named My Roles click Add Proxy
	- o Type A# in User Box or find A# in drop down box
	- o Enter the Effective From and To dates
	- o Click Non-confidential
	- Save  $\circ$  Click  $\downarrow$

# **Creating an Expense Report (TR)**

A TA has to be completed and approved before a TR is created.

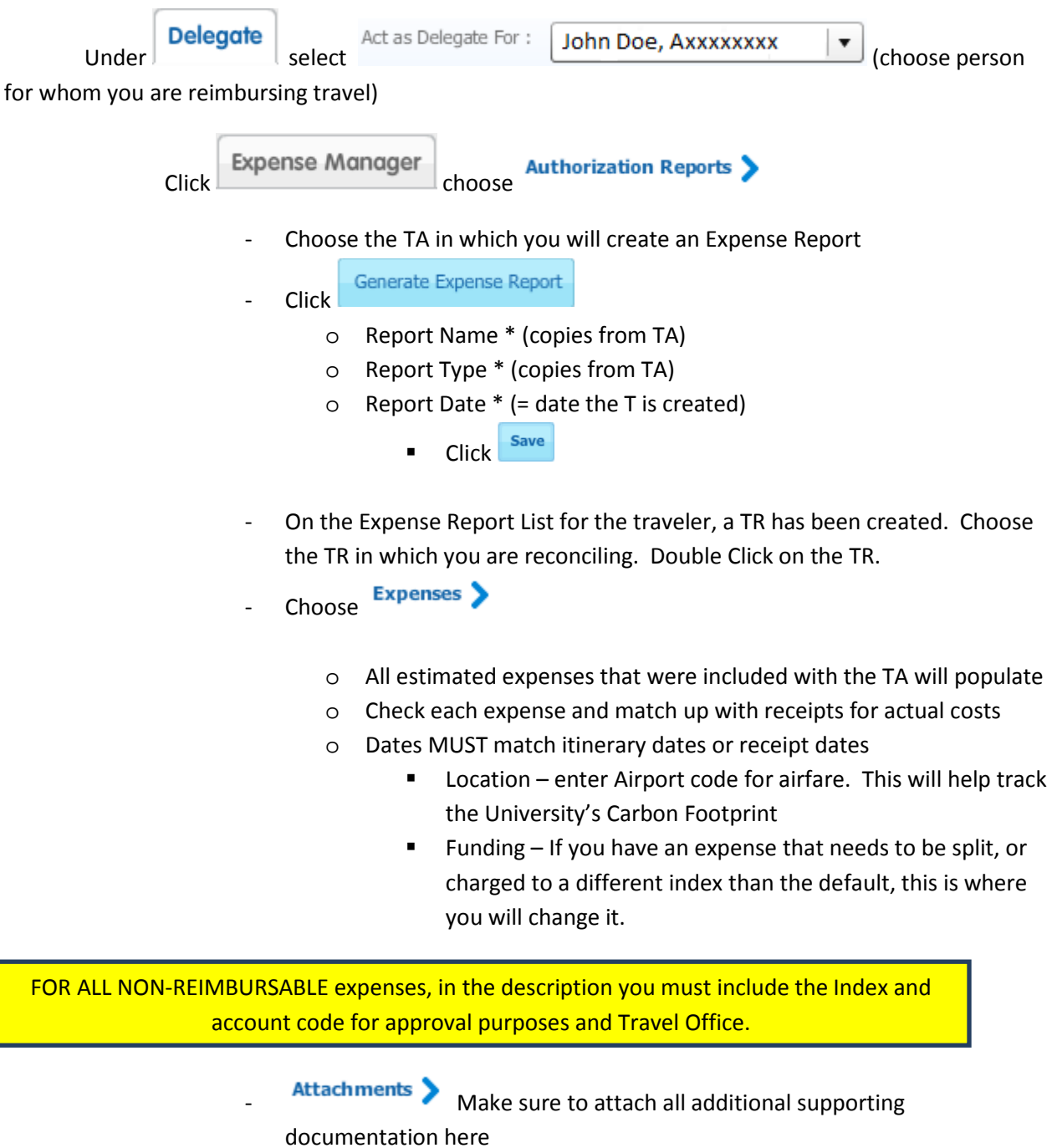

When attaching multiple receipts or documents, please scan all together so it is one big file in T&E. This makes it much easier for any approvers who need to look at the attachments.

5

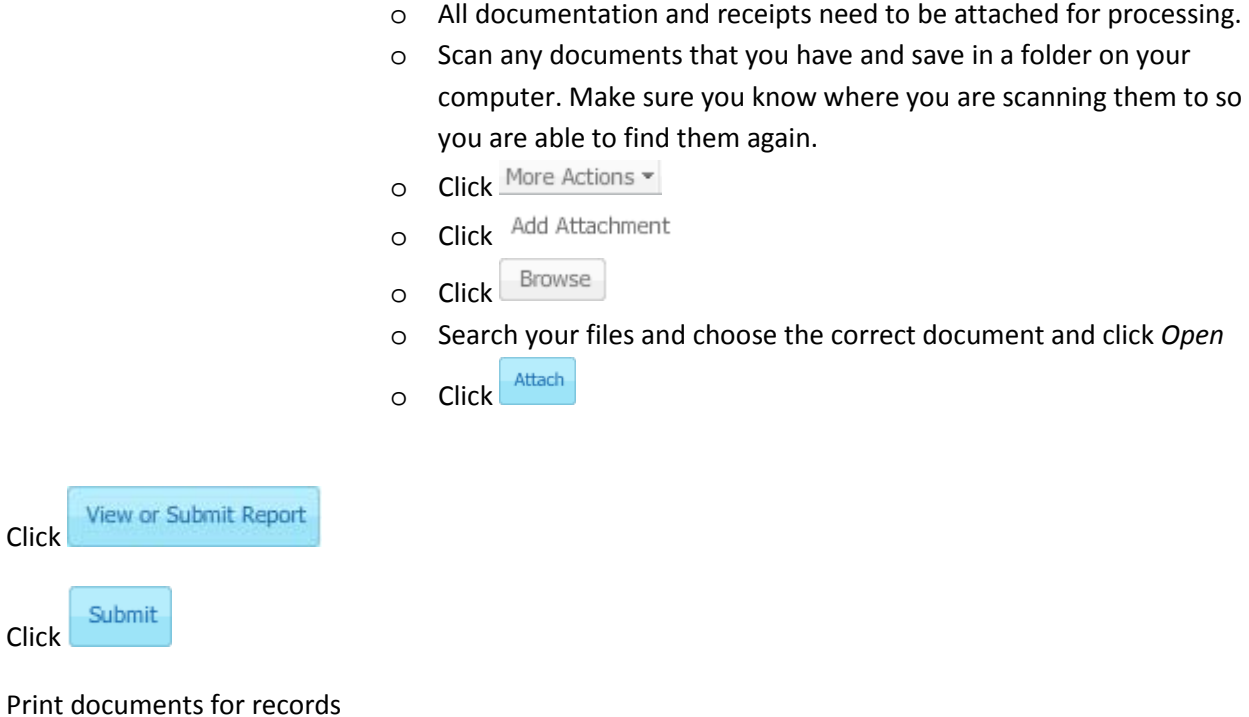

## **Final Approval**

The email approval request you receive will have a summary of the trip information in the body of the email. The email will contain two links. [Workflow](https://workflow.banner.usu.edu/zprod) and [Travel & Expense Page.](https://travel.banner.usu.edu/tvlexp/tvlexp-flex/Approval.jsp?documentType=86&documentCode=TR000735&flexMainSwfFile=tvlexp.swf)

- ◆ [Workflow](https://workflow.banner.usu.edu/zprod) is where you will approve Travel Authorization Reports and Travel Expense Reports. Choose from the following choices:
	- \* Approval Status
	- Approve
	- Return for Correction
	- © Disapprove Caution: This action will terminate the TA, preventing it from being processed.
- If you choose to **Return for Correction**, please make comments so your traveler/initiator will know what needs to be changed.
- If you choose to **Disapprove**, it will terminate the document from the system. **It cannot be reactivated at any time.** Please add comments as to why it was disapproved.

 $\overline{a}$ 

- If you **Approve** the document it will advance through the system.

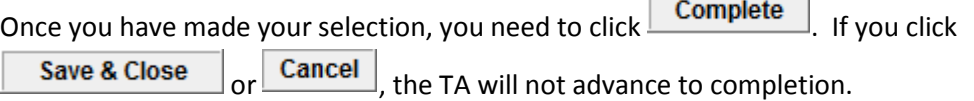

[Travel & Expense Page](https://travel.banner.usu.edu/tvlexp/tvlexp-flex/Approval.jsp?documentType=86&documentCode=TR000735&flexMainSwfFile=tvlexp.swf) is where you can see details for all expenses. There is also a link for the site on the approval page in Workflow. It would be appropriate to visit this link and become familiar with the detailed expenses. This link should also be used to answer any questions regarding specific expenses.

#### **Items to watch for before approving**

- Check the dates of travel, make sure all dates are not after the fact. If they are, you may want to make comments in the comment section or take the opportunity to contact your traveler about the travel policy
- Check the index being used, is it appropriate
- Is the traveler with your department or do you authorize this traveler to travel for your department
- Are the reimbursements being requested in the TR what you agreed to
- Are there items in the TR that are inappropriate

#### **Travel Office:**

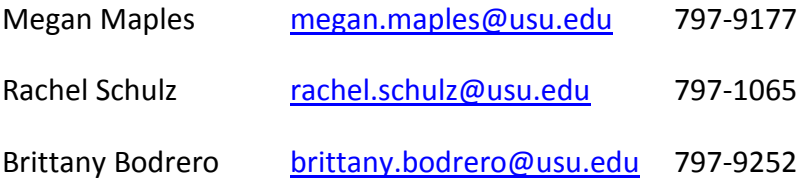